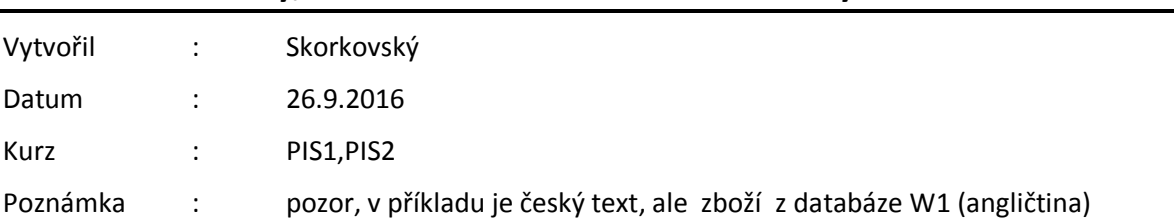

# **Přiklad na náhrady, křížové reference a rozšířené texty**

1. Vytvořte dvě nové karty zboží s pomocí kopie (vyberte např. 1896-S), editace, výběr , Ctrl-C F3, Ctrl-V a na hlášku už bylo vytvořeno zadejte číslo zboží, doplňte základní skladovou jednotku, která se pomocí Ctrl-C a Ctrl-V nepřenesla a zadejte poslední pořizovací cenu při zvolené metodě ocenění FIFO. Zobrazené karty jsou již po nákupu !! Zatrhněte Automatické rozšířené texty

Záložka Obecné Zboží INTER 1

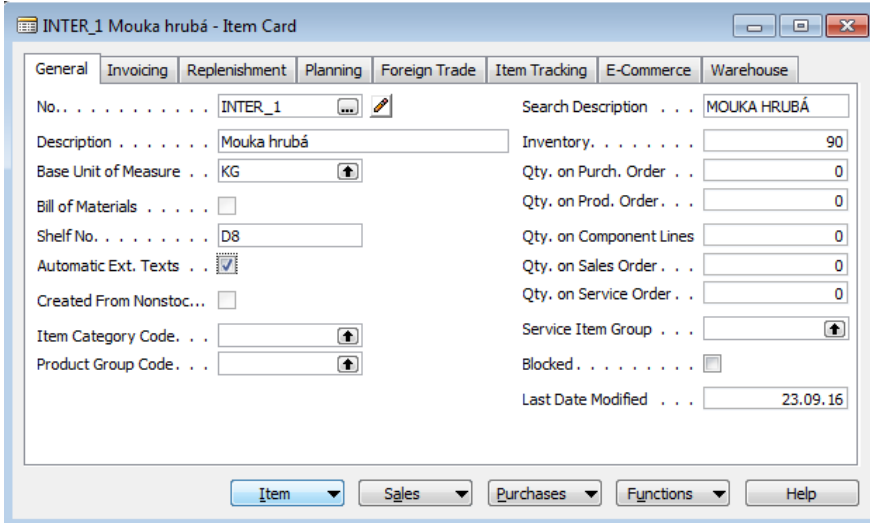

Záložka Fakturace Zboží INTER1

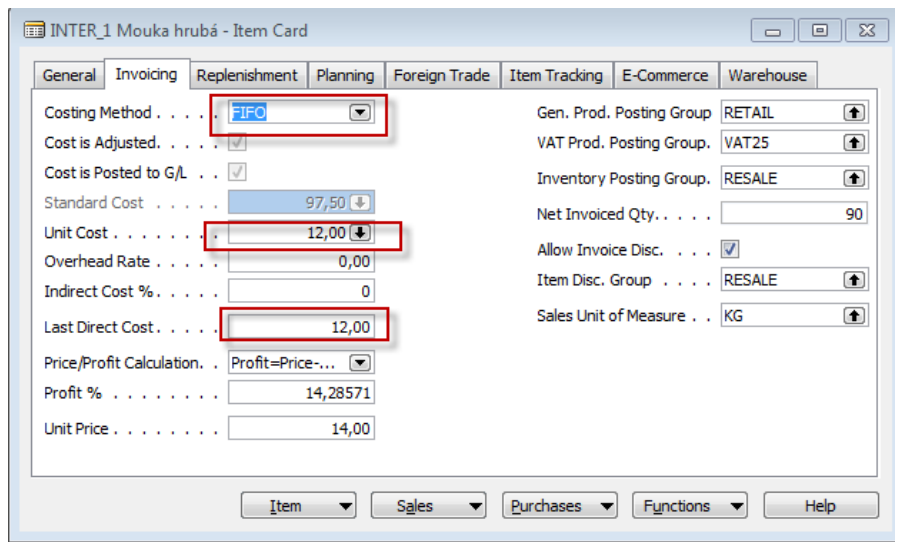

### Záložka Obecné Zboží INTER 2

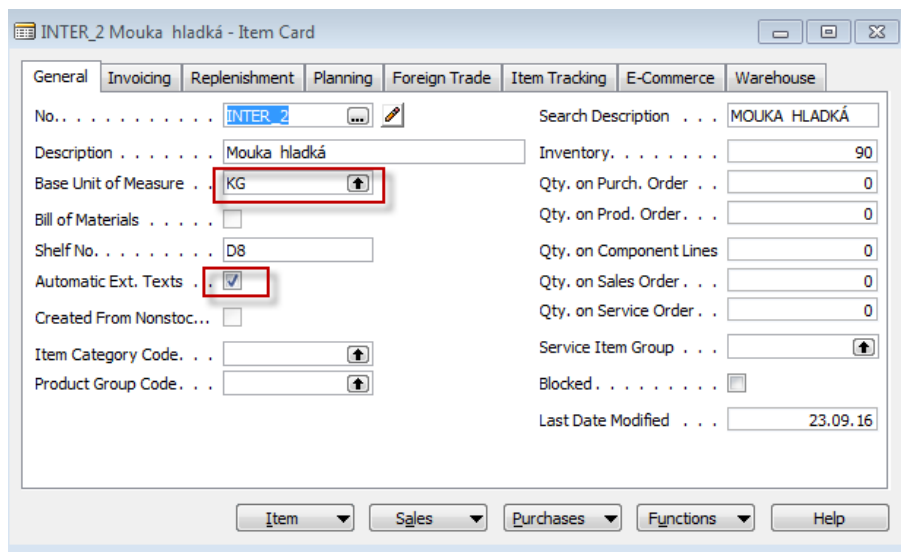

#### Záložka Fakturace Zboží INTER1

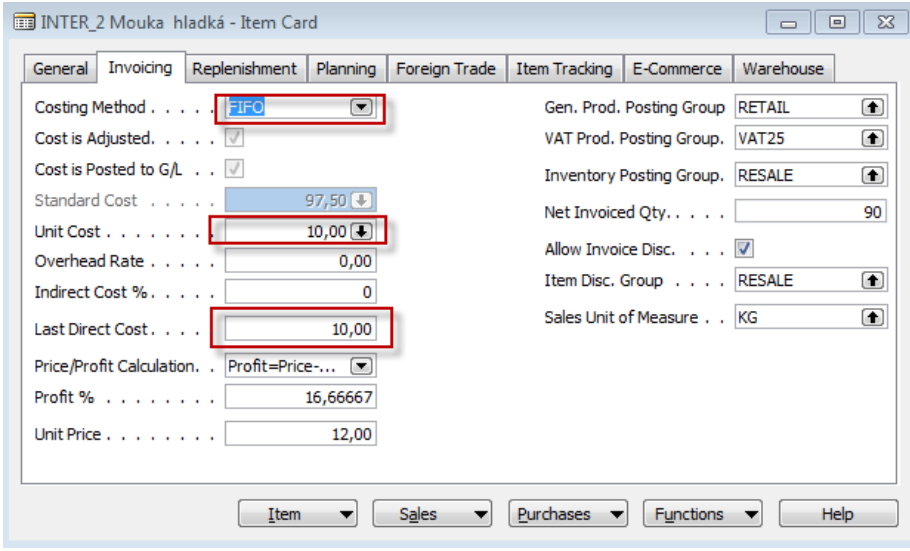

2. Tlačítko zboží a podívejte se na Rozšířené texty, Křížové reference a Náhrady spolu s podmínkami kdy náhrady platí a to na obou kartách zboží

## **INTER1**

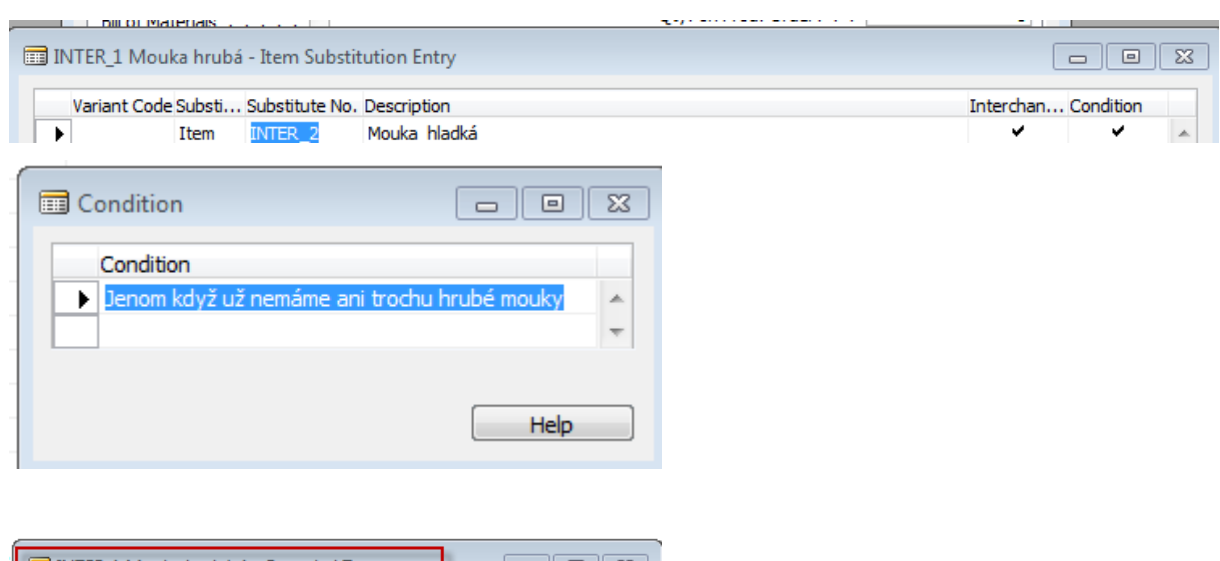

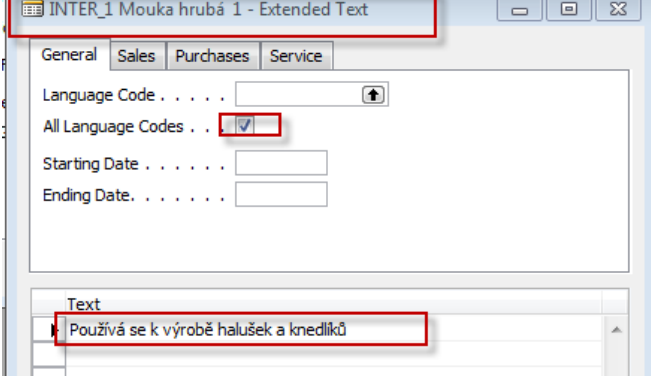

# INTER\_1 Mouka hrubá - Item Cross Reference Entries

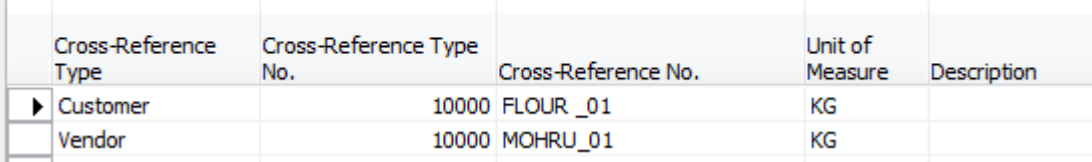

### **INTER2**

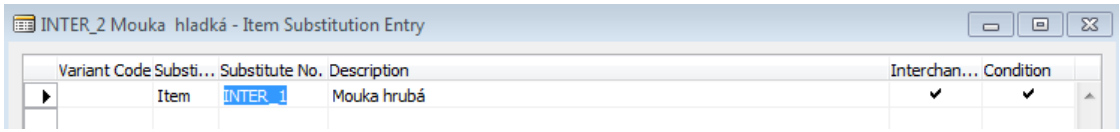

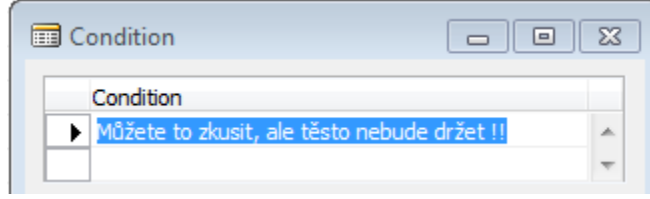

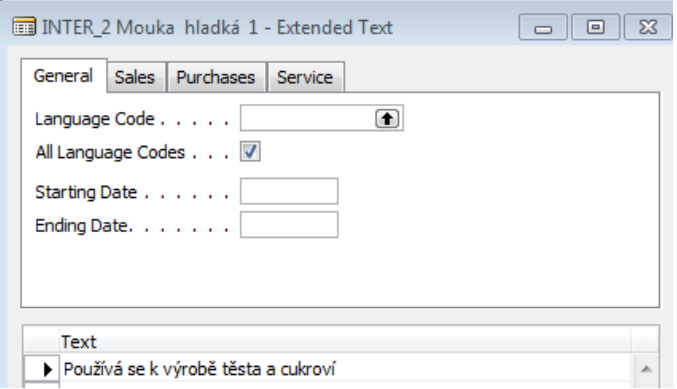

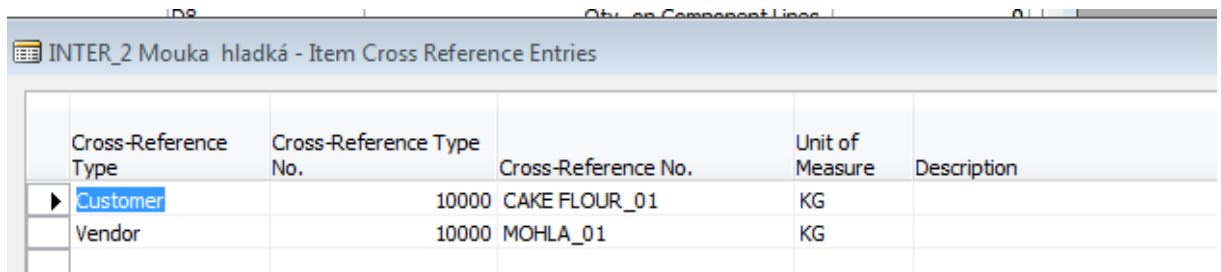

3. Takže obě mouky by šlo zaměnit, ale pouze za jistých předpokladů. Dodavatel jak vidět mají Jiné označení zboží než INTER1 nebo INTER 2. Stejně tak zákazníci (viz Křížové reference).

4. Vytvořte nákupní objednávku (F3, dodavatel 10000, 10 Kg) a zadejte do zobrazeného pole Křížový odkaz kódy MOHRU\_01 a MOHLA\_01 (Mouka hladká a Mouka hrubá). Použijte např. F6. V tomto příkladu ukazujeme pouze řádky nákupní objednávky.

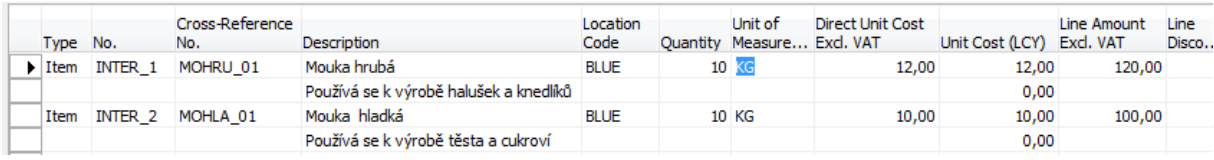

5. Zaúčtujte F11 a podívejte se na položky obou zboží (INTER1 a INTER2). Před tím ovšem zadejte libovolné číslo faktury do hlavičky dokumentu. Např. 132435 .

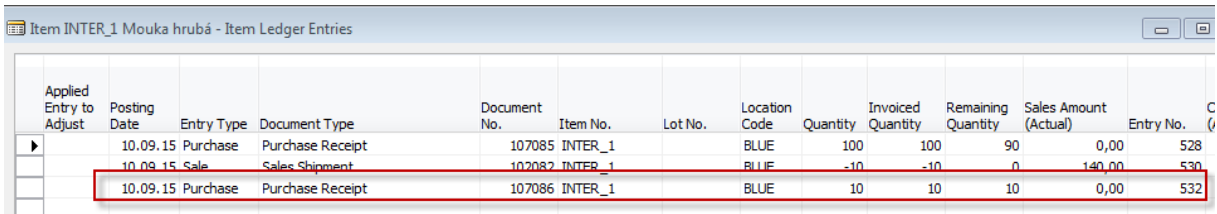

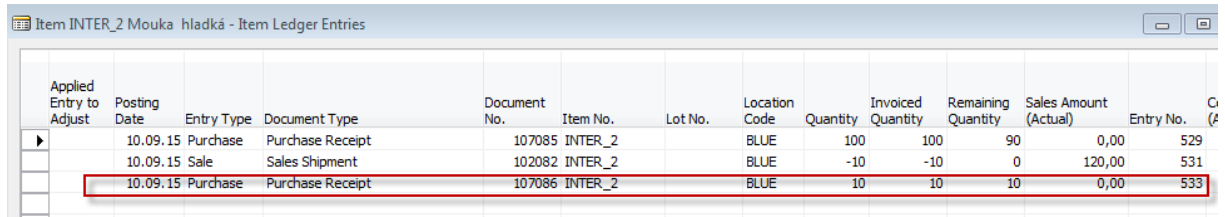

6. Vytvořte prodejní objednávku pro zákazníka 10000. Opět zobrazujeme pouze prodejní řádky a využíváme k tomu opět křížové odkazy. Prodejte od každého typu mouky jenom 5 kg. Dále se podívejte zda můžete INTER1 nahradit INTER2 s pomocí odkazu náhrady v podokně vpravo od prodejních řádků. Dále si všimněte Dostupnosti obou zboží.

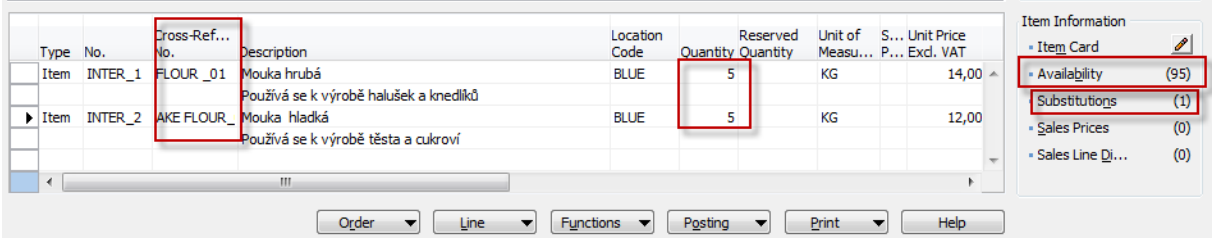

7. Na závěr F11 (zaúčtujte a podívejte se na položky zboží) . Důvody využívání těchto funkcí viz PWP, který bude ukázán v úvodu této lekce